## 資料を検索する

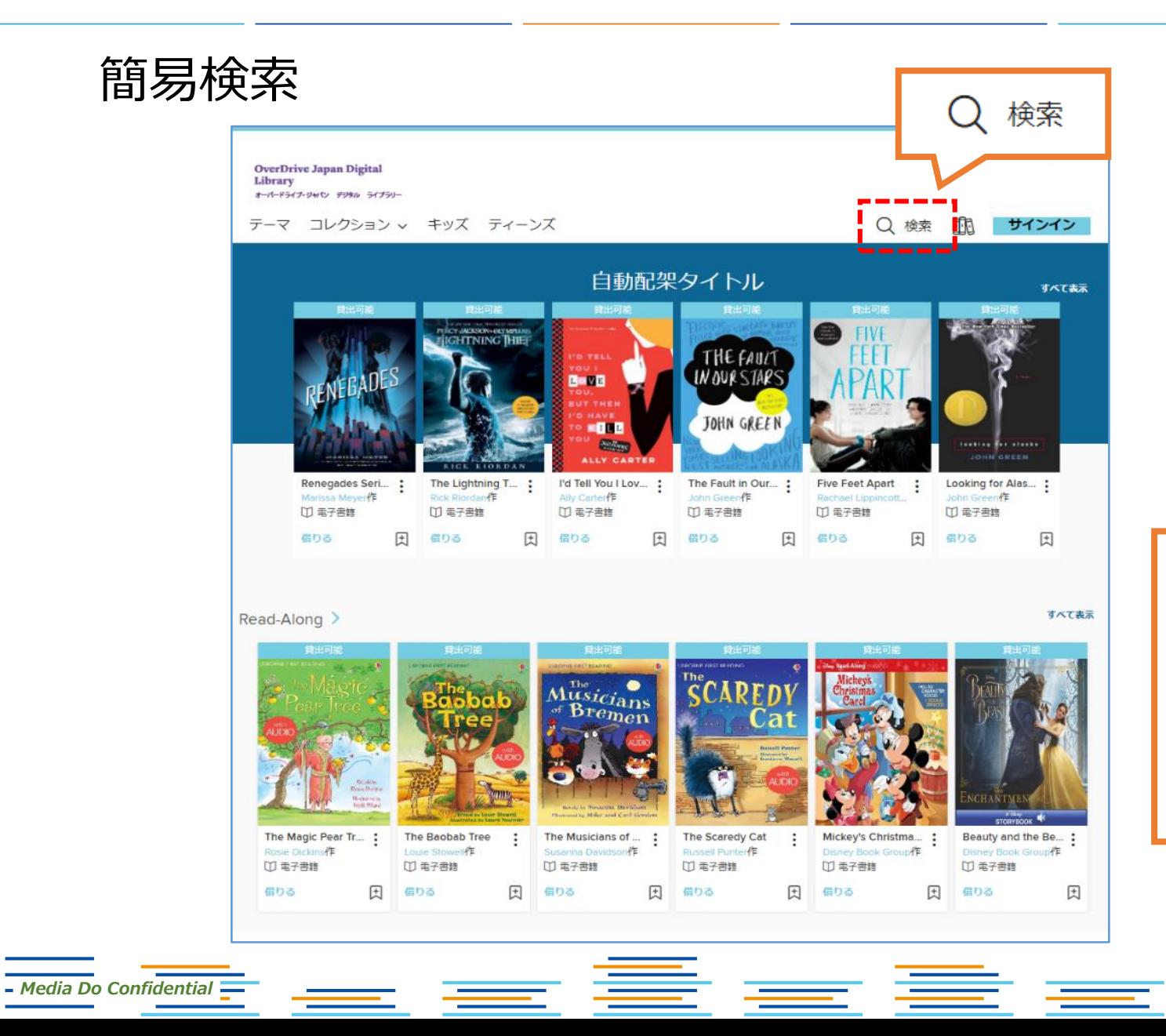

### *検索項目* ・キーワード ・作品名 ・作者名・・・など **※サイト上に公開されている 作品のみ検索できます。**

©OverDrive,MediaDo

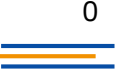

# 資料を検索する

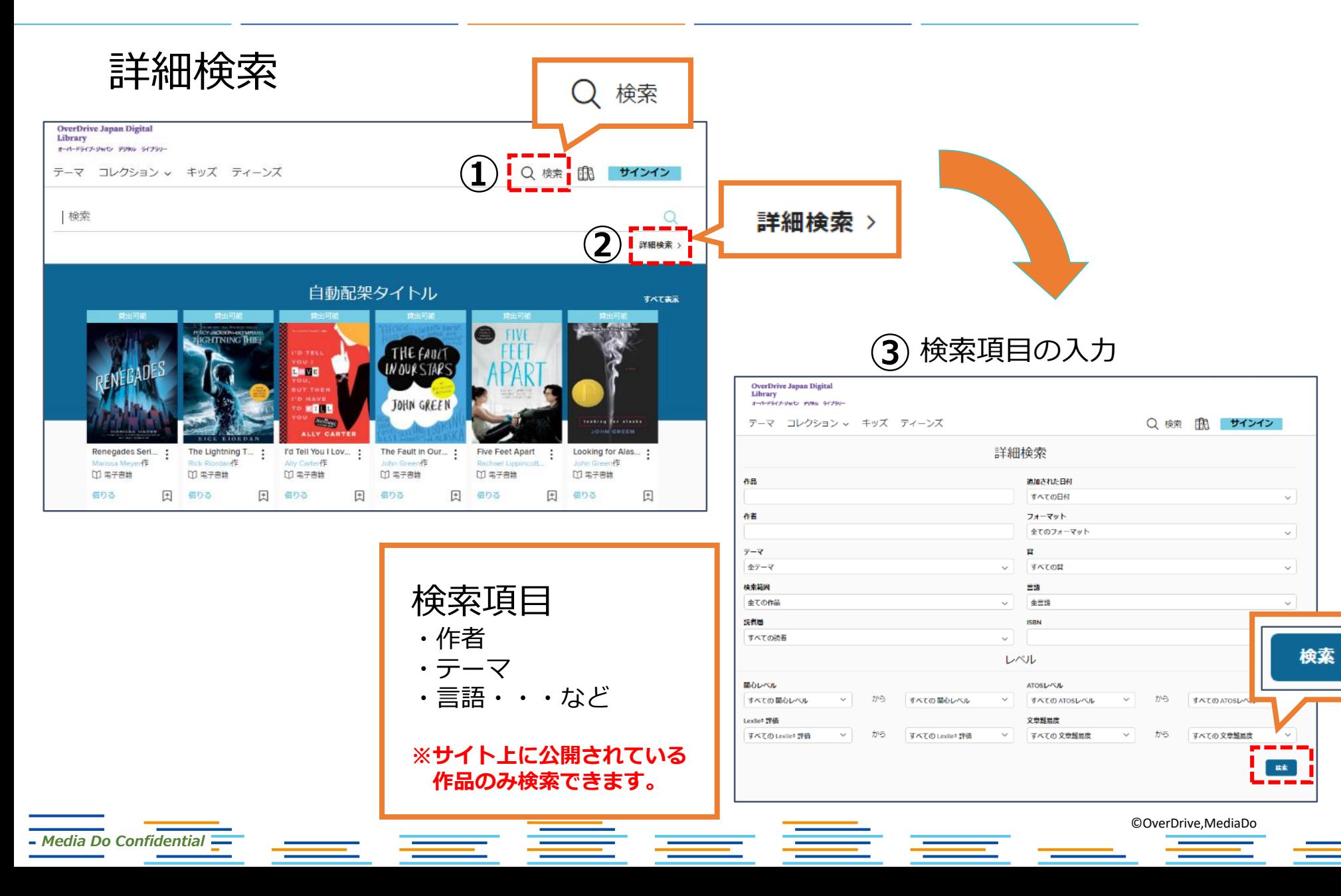

1

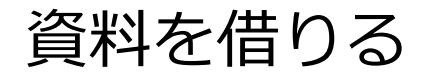

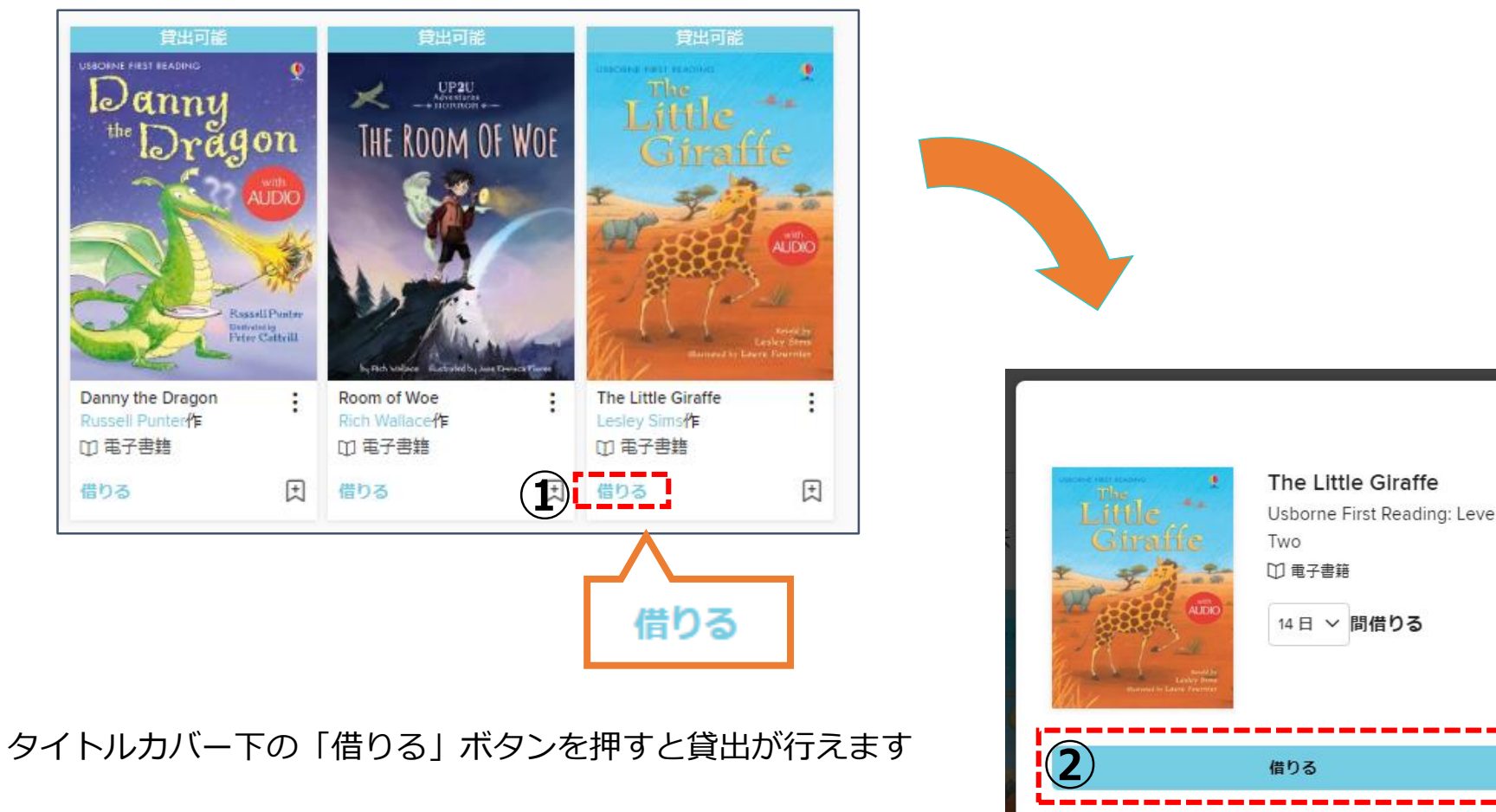

 $\times$ Usborne First Reading: Level キャンセル

2

資料を読む

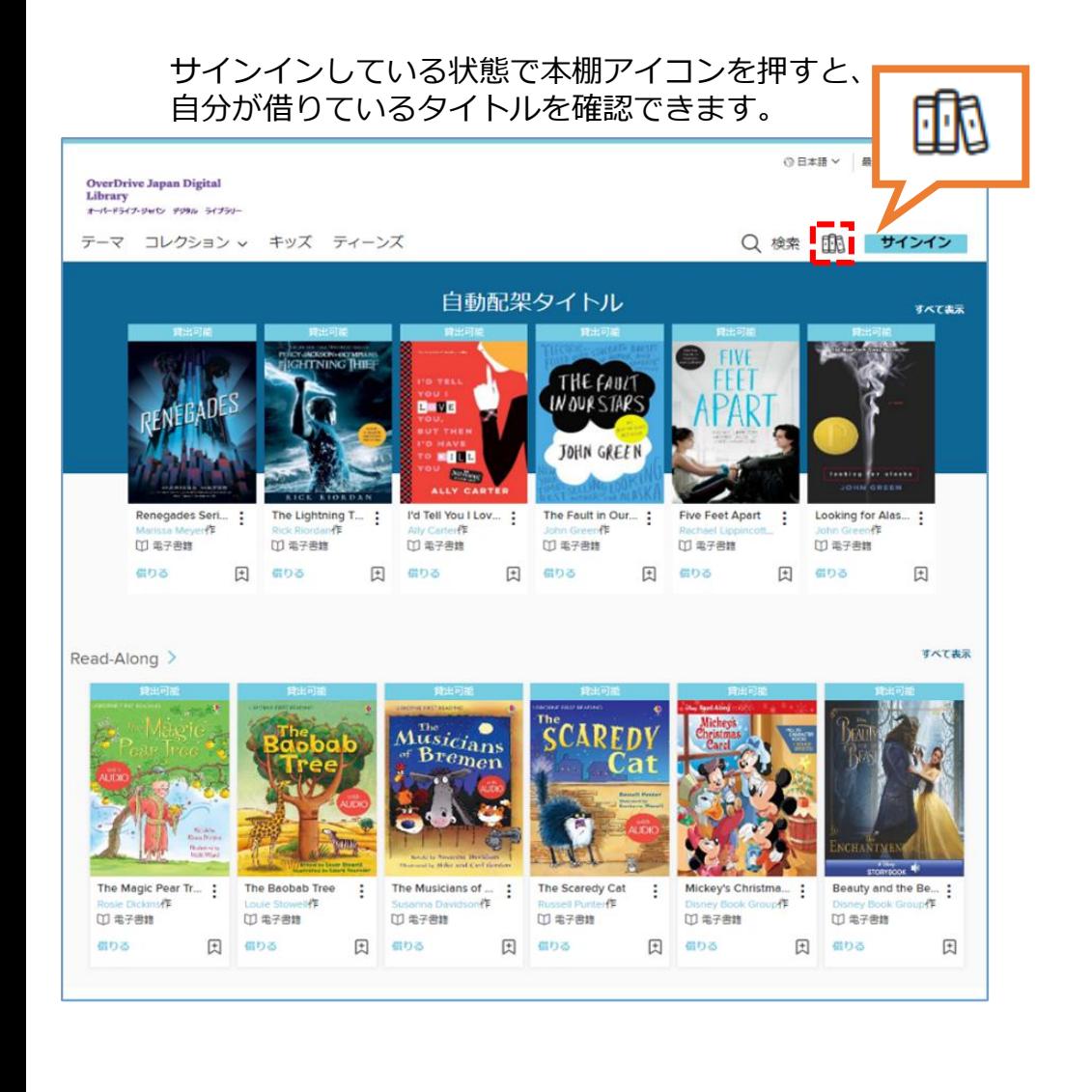

### 本棚に自分が借りた本の一覧が表示されます。

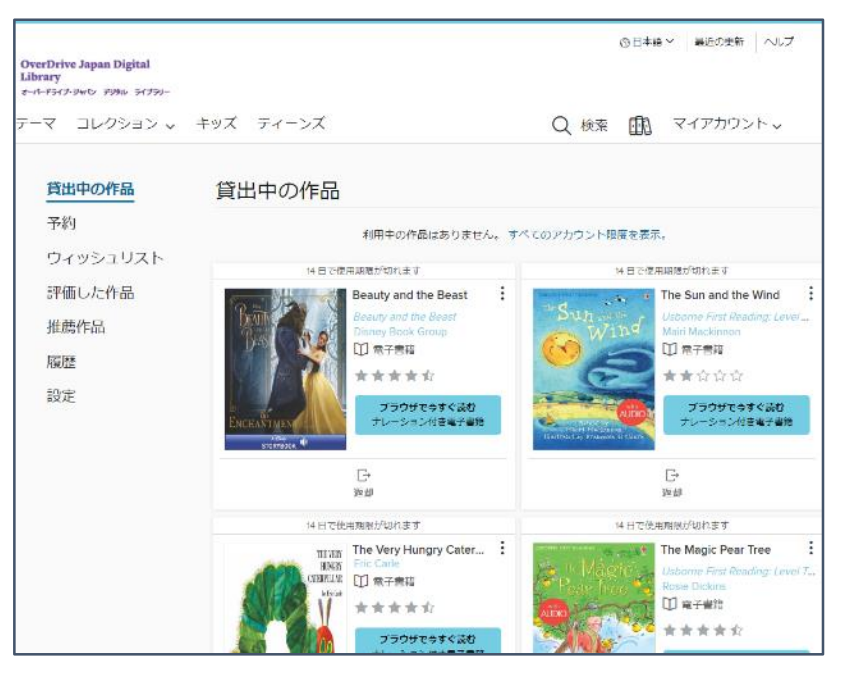

*Media Do Confidential*

©OverDrive,MediaDo

資料を読む

### 本棚で「ブラウザで今すぐ読む」をクリックすると閲覧できます。

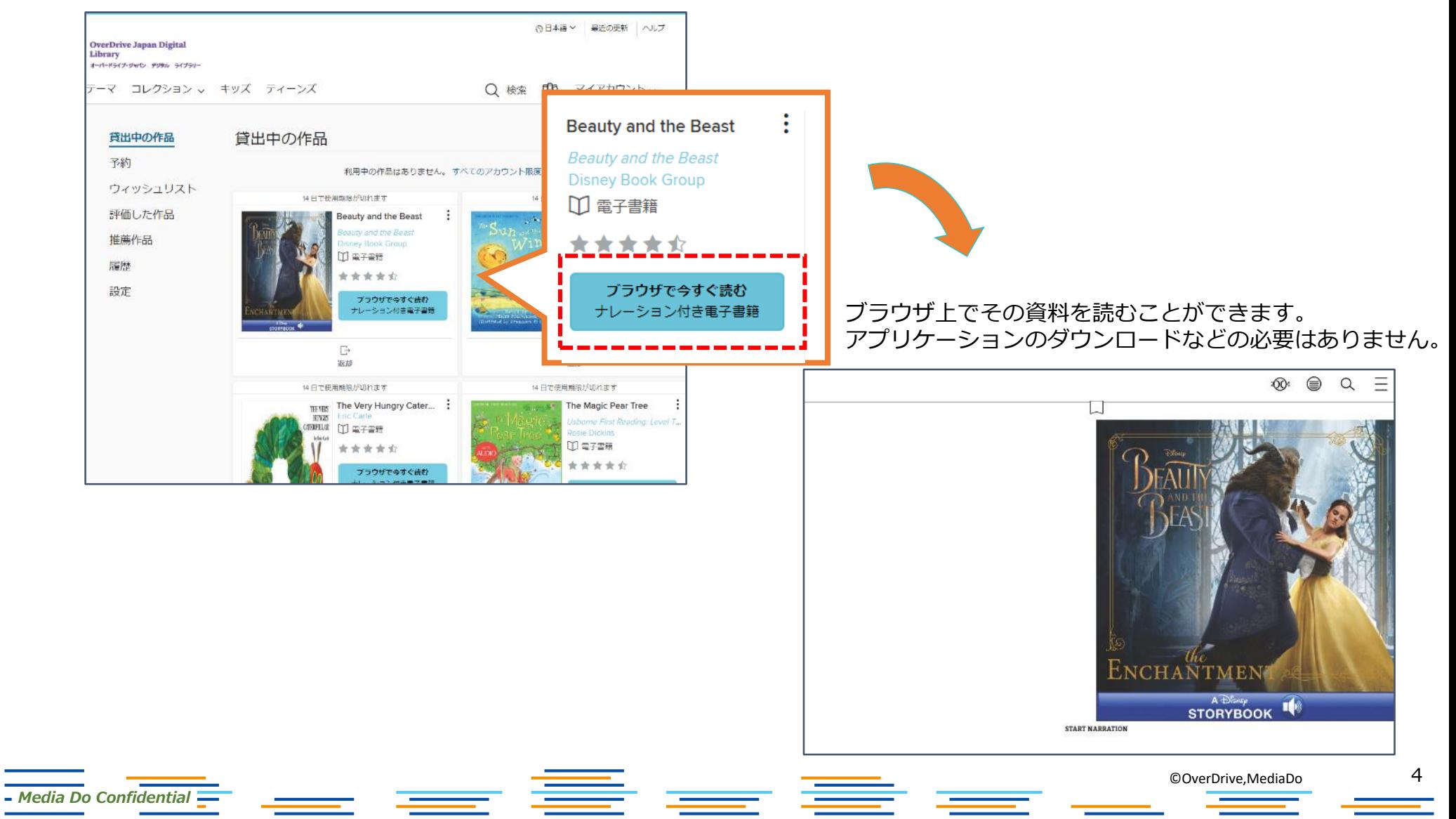

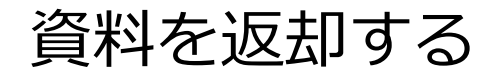

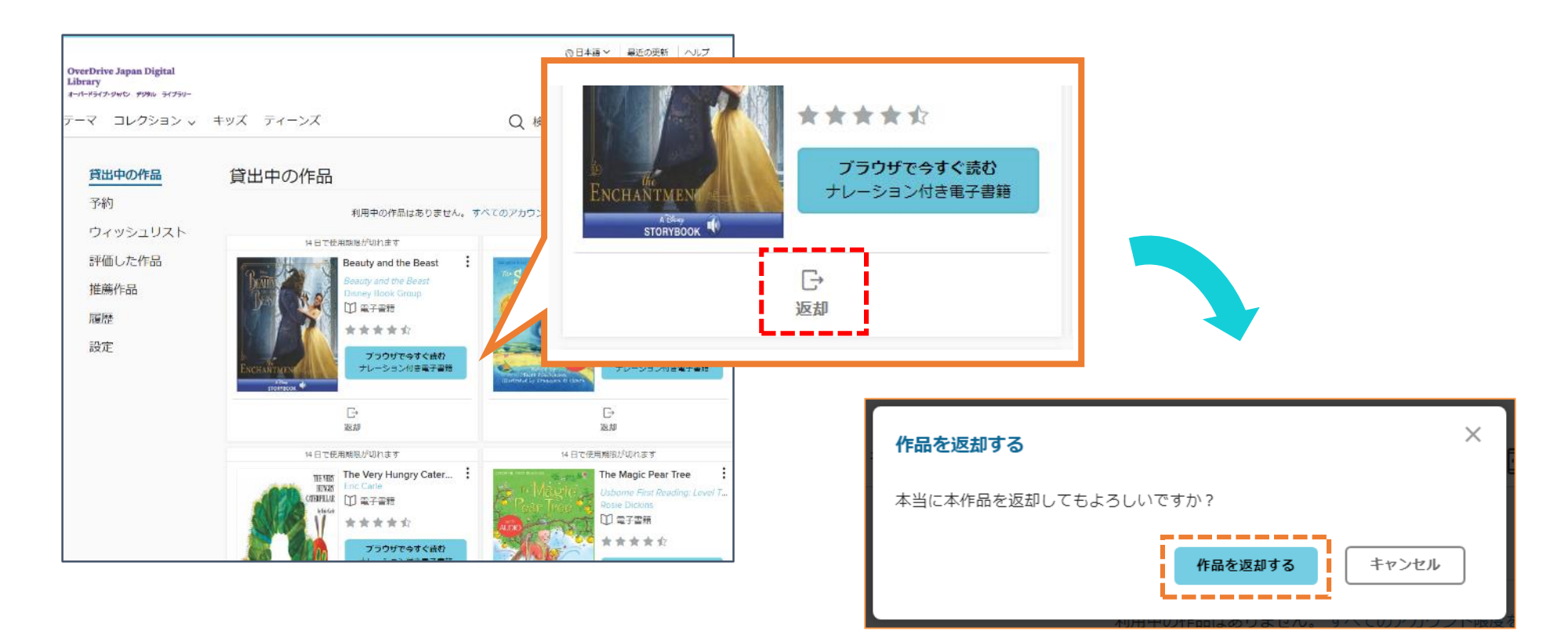

貸出期限前に、本棚で「返却」を押すとそのまま資料を返却することができます。 また期限を過ぎた作品は自動的に返却されるので、延滞の心配はありません。

※貸出日数の計算は時間単位になります。 例えばAM8:00にかりた書籍は、最終日の同時間帯までかりていることができます。

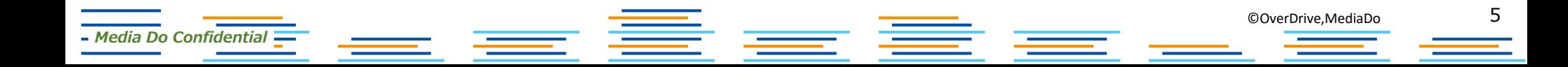

# 貸出を予約する

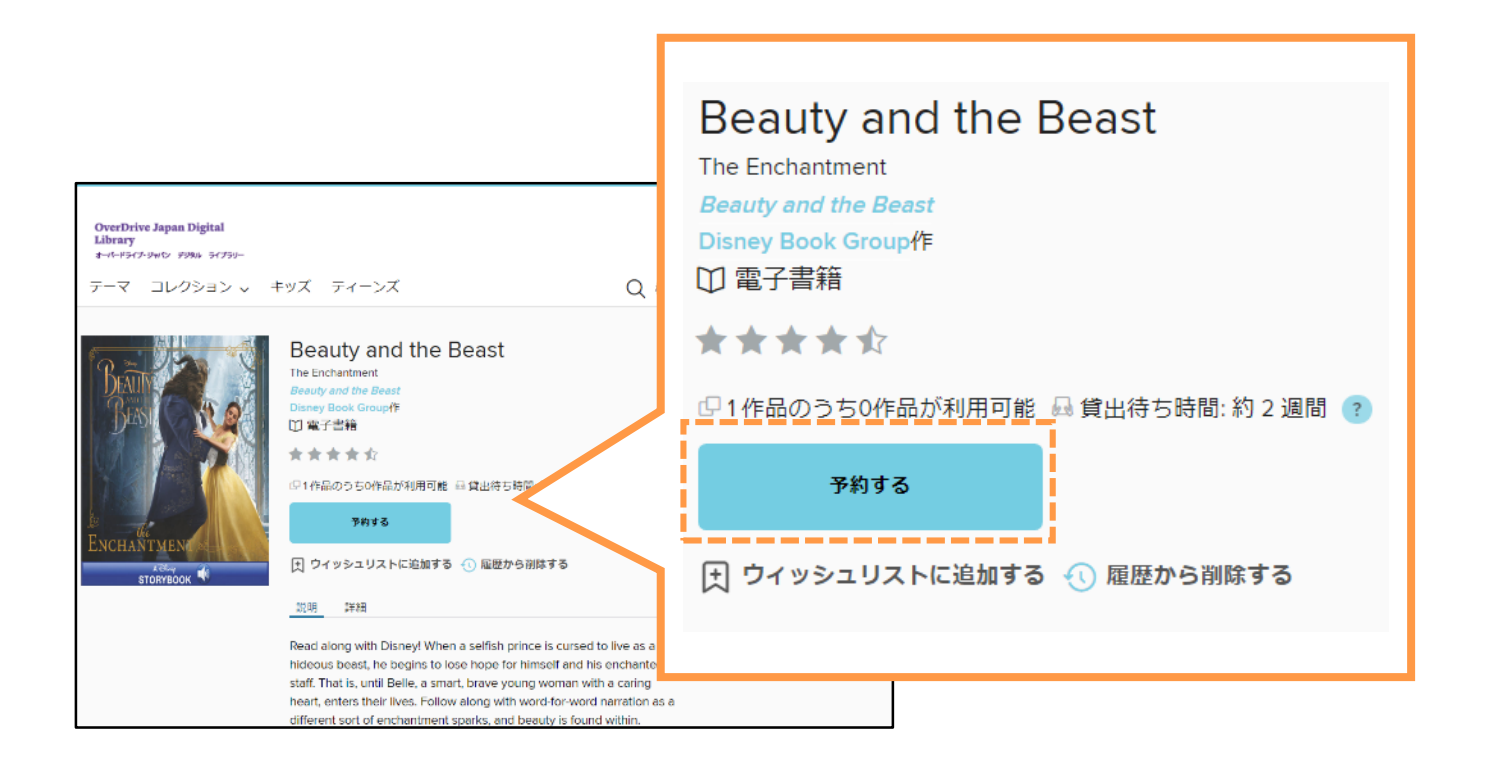

### 資料が既に貸出されているときは、予約をすることができます。 「予約する」をクリックして手続き(メールアドレスの入力)を行います。

貸出の順番が来ると、メールで通知が届きます。

# 貸出期間を延長する

貸出期限が切れる3日前から、期間を "延長" または "再予約" することができます。

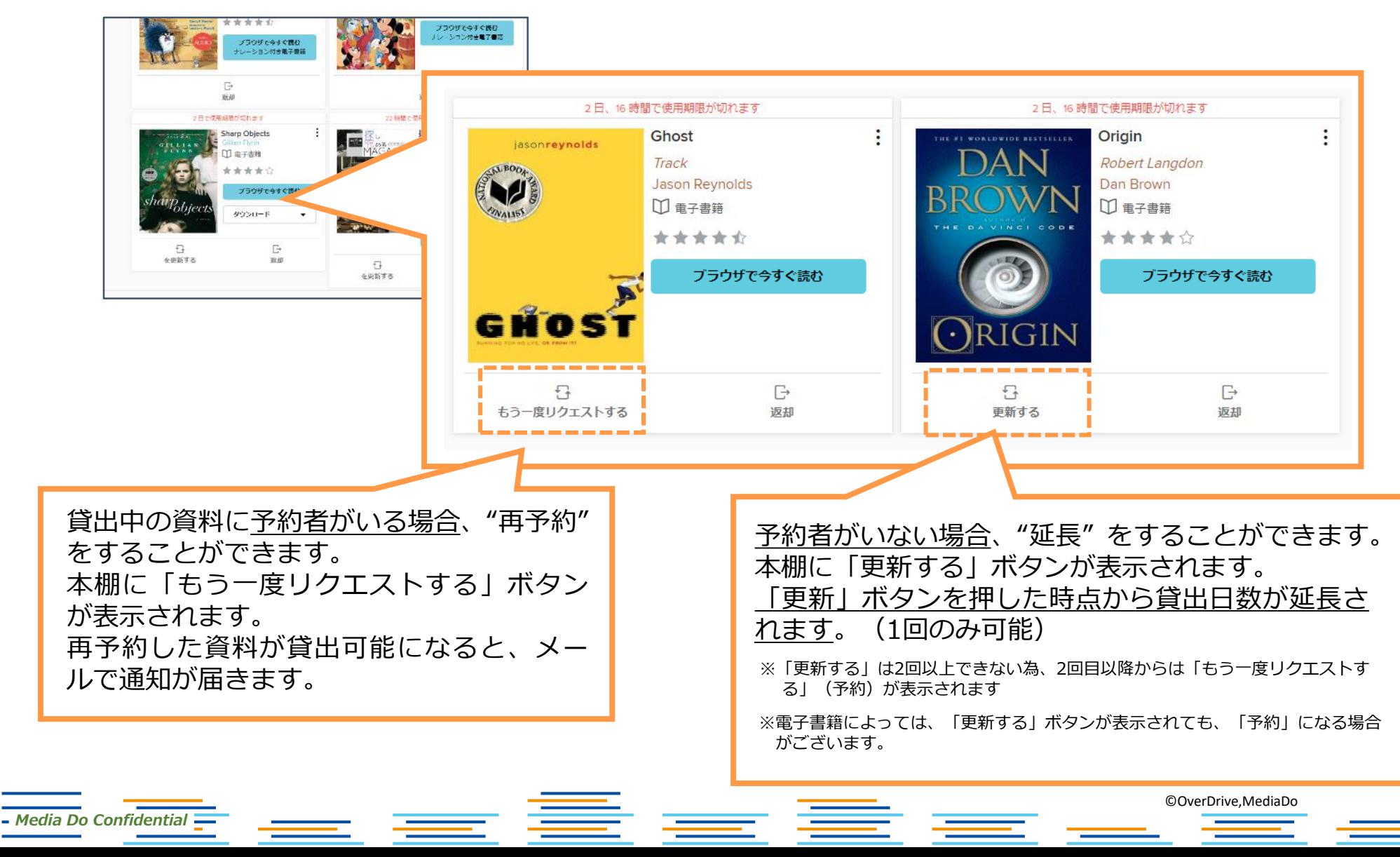

7